## **How to Use LiveLitigation Features**

• Upon logging into an event, you will see the screen below.

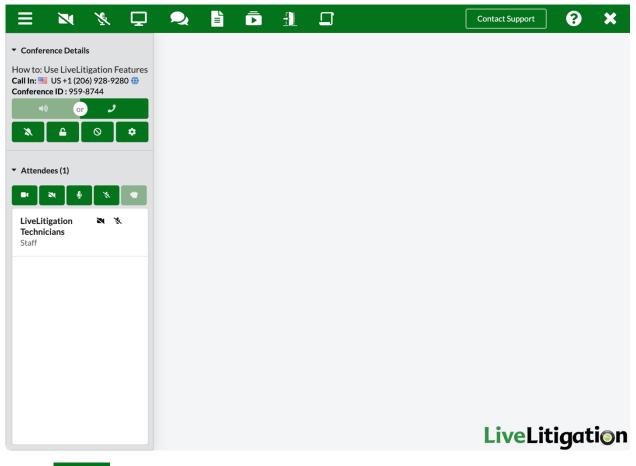

• Webcam: Use this icon to toggle your camera on/off.

Microphone: Use this icon to toggle your microphone on/off

Ţ

• Screen Sharing - Use this feature to Share your screen with the participants in events. You can either your entire screen, a particular application, or a single Chrome tab.

- $\circ$   $\;$  This feature can be used to show documents, websites, etc.
- Select which screen or application you're going to display, then click Share.

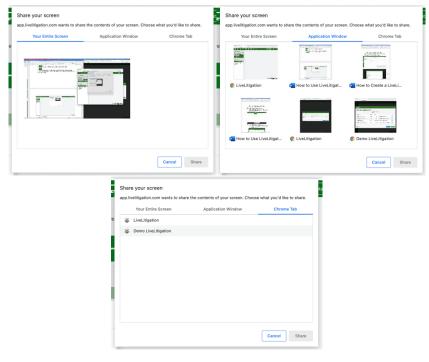

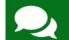

Non-discoverable Chat:

- Group Chat: Chat to members within your group.
- Private Chat: Privately chat with another member of your group.
- $\circ$   $\,$  Moderators: Moderators can send chat messages to groups.

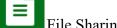

- File Sharing and Exhibits
- $\circ$   $\;$  Feature used for uploading documents to the LiveLitigation platform.
- Please see the standalone document for using Exhibits.

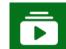

- Media Player: Play audio and video files:
  - Audio and Video files uploaded to the Exhibits / File Sharing platform will play through the Media Player.
    - To do this, click on the File Sharing icon, select your file, and click Open.
  - Use a direct link to your file.
    - Example: <u>https://mywebsite.com/videos/video-name.mp4</u>
  - Media from common media platforms are supported: YouTube, Vimeo, SoundCloud, etc.

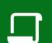

Hiding/Showing Realtime: Use this icon to display or hide the transcript.

- Sidebar:
- Conference Details: Displays Event Name, Call-in Number and Conference ID for phone users.

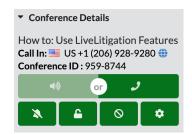

- For additional phone numbers including international options, click the Globe icon.
  - <u>https://app.livelitigation.com/meeting-conference-access-numbers.pdf</u>
- Speaker and Phone options:
  - To use your computer microphone and speakers, choose the speaker option on the left.
  - Choosing the phone option on the right mutes incoming audio and turns off your microphone. This option should only be used if you're dialing in on a separate phone.
- Change Camera/Mic Settings: Change your preferences.
  - Camera: Select which camera you have connected.
  - Microphone: Select which input device you're using.
  - Speakers: Select your out device.

- Moderator Controls:
  - Entry and Exit Chimes: Click to toggle whether or not you and your participants hear the chimes when users connect and disconnect.
  - Lock Conference: Click to toggle whether or not new participants can join.
  - Kick Participant: Select a participant to disconnect from your meeting
- Attendees List: Shows a list of connected participants and corresponding groups.

| <ul> <li>Attendees (3)</li> </ul> |                      |    |   |   |   |
|-----------------------------------|----------------------|----|---|---|---|
|                                   | ×                    | Ŀ  | X |   | • |
|                                   | itigatio.<br>nician  | on | N | X |   |
| Matt<br>Whit<br>Witne             | ehouse               | 9  | N | Ă |   |
| <b>Nina</b><br>Grou               | <b>Sharpe</b><br>p A | 9  | N | X |   |

- Moderator Controls
  - Hide all Videos: Click to hide all camera images.
  - Unhide all Videos: Bring active camera images back on screen.
  - Mute all Audio: Click to mute all guests connected to the event.
  - Unmute all Audio: Allow users to speak.